#### 4to. ENCUENTRO TECNOLOGÍA PARA MAYORES

# **¿CÓMO UTILIZAR FACEBOOK?**

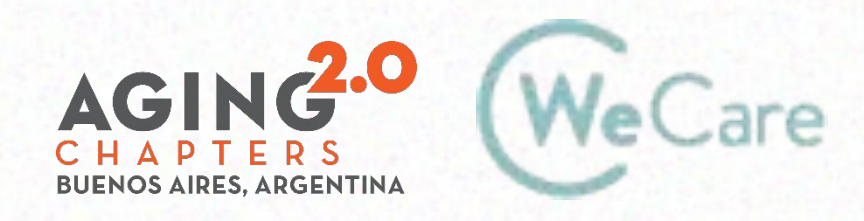

COproducción AMO Growth

## **¿Qué tenemos en esta presentación?**

- Qué es Facebook, que se necesita para usarlo.
- Página de Inicio.
- Qué son las notificaciones.
- Cómo agregar amigos.
- Cómo crear una publicación.
- Cómo crear una historia.
- Cómo etiquetar amigos.
- Como chatear.
- Cómo incorporarnos a un grupo y/o generar uno.
- Cómo crear álbumes.
- Cómo seguir una página.
- Cómo comentar una publicación.

#### **Muy importante**:

• Cómo aprender a configurar las opciones de seguridad.

# **¿QUÉ ES FACEBOOK?**

Facebook es una red social para conectar personas.

Es para compartir información, noticias y contenidos audiovisuales con amigos y familiares.

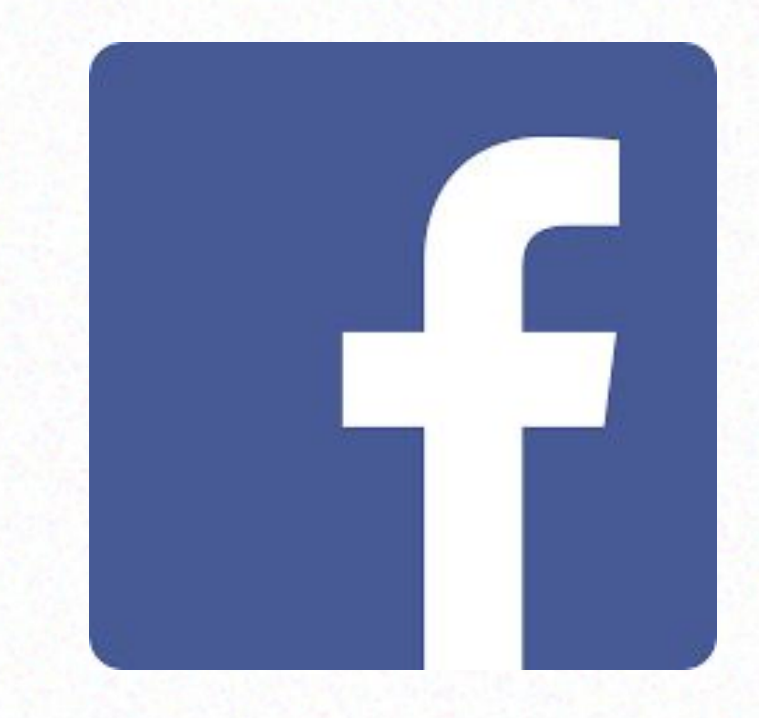

## **¿Qué se necesita para usar Facebook?**

#### Registrarse en la página de Facebook.

**<https://www.facebook.com/>**

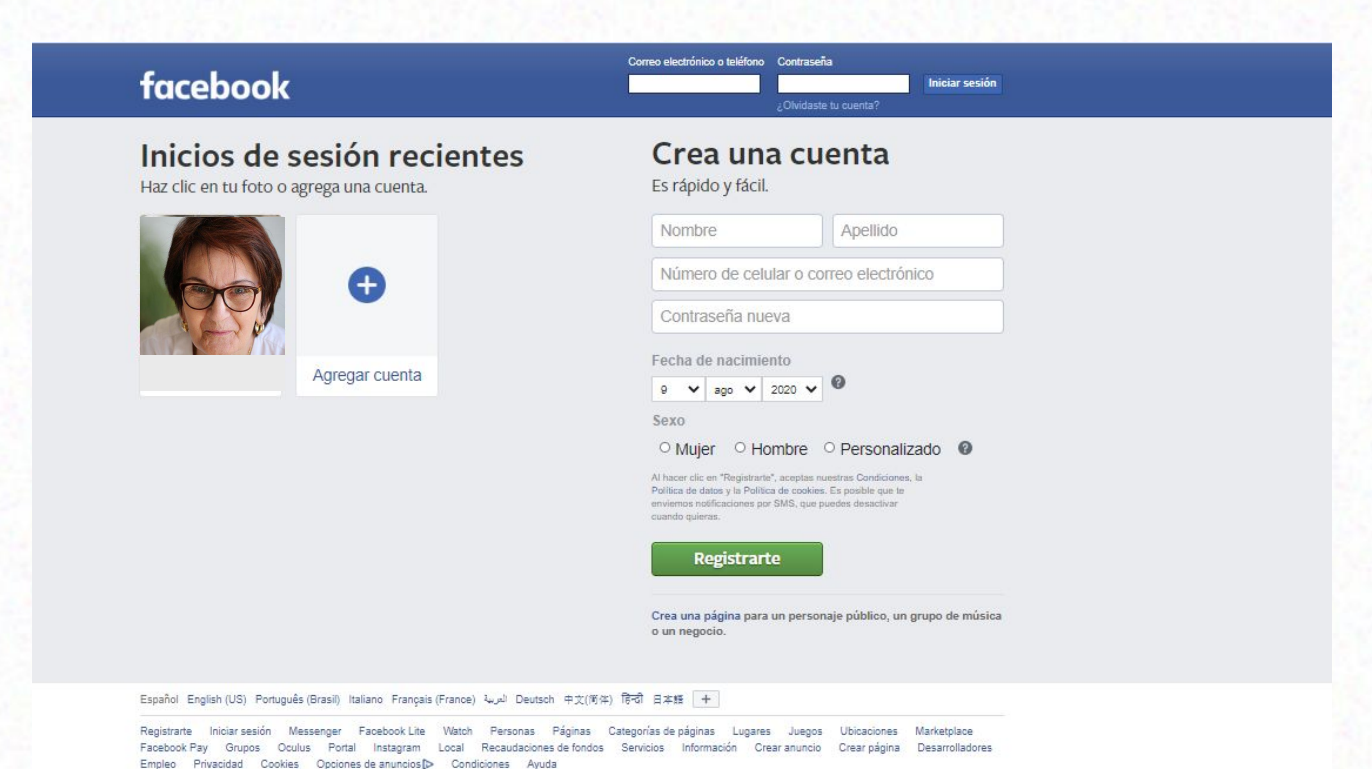

#### **PANTALLA DE FACEBOOK**

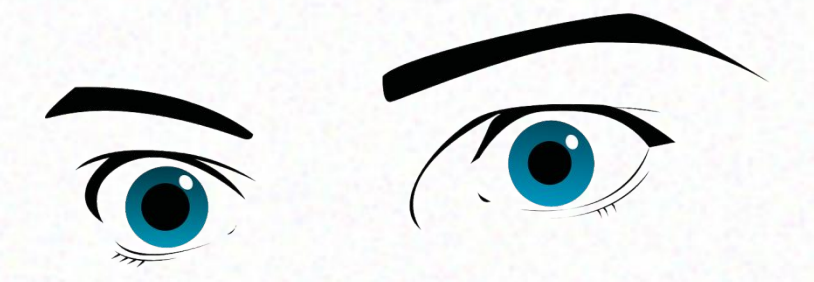

#### HAY QUE MIRAR BIEN LA PANTALLA

#### Y APRENDER PARA QUÉ SON LOS ÍCONOS

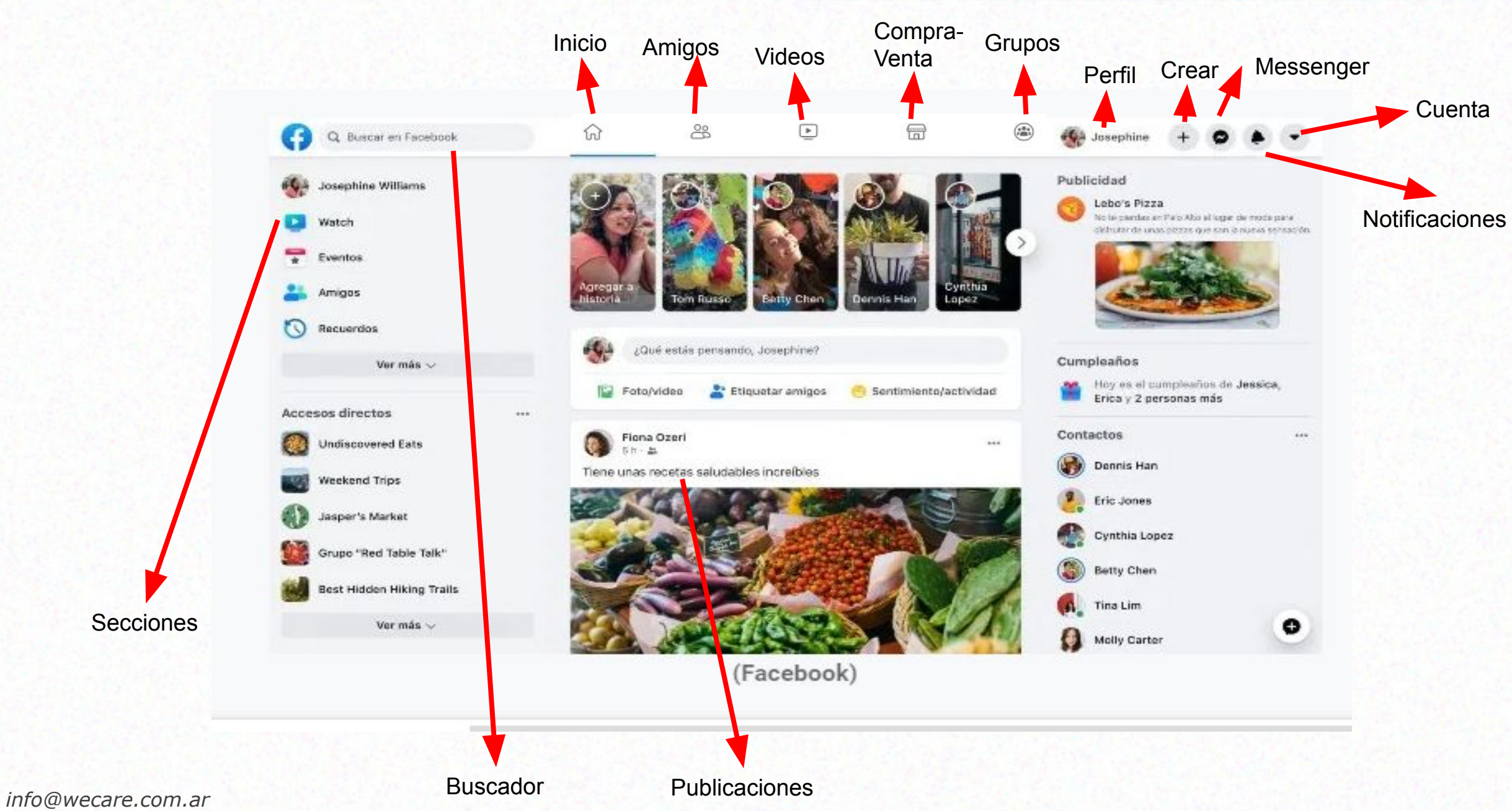

*www.wecare.com.ar*

# Biografía

La **biografía** es un espacio de tu perfil de facebook que muestra, de manera cronológica y mediante una línea de tiempo, distintos acontecimientos de tu vida y de tu actividad en la red social.

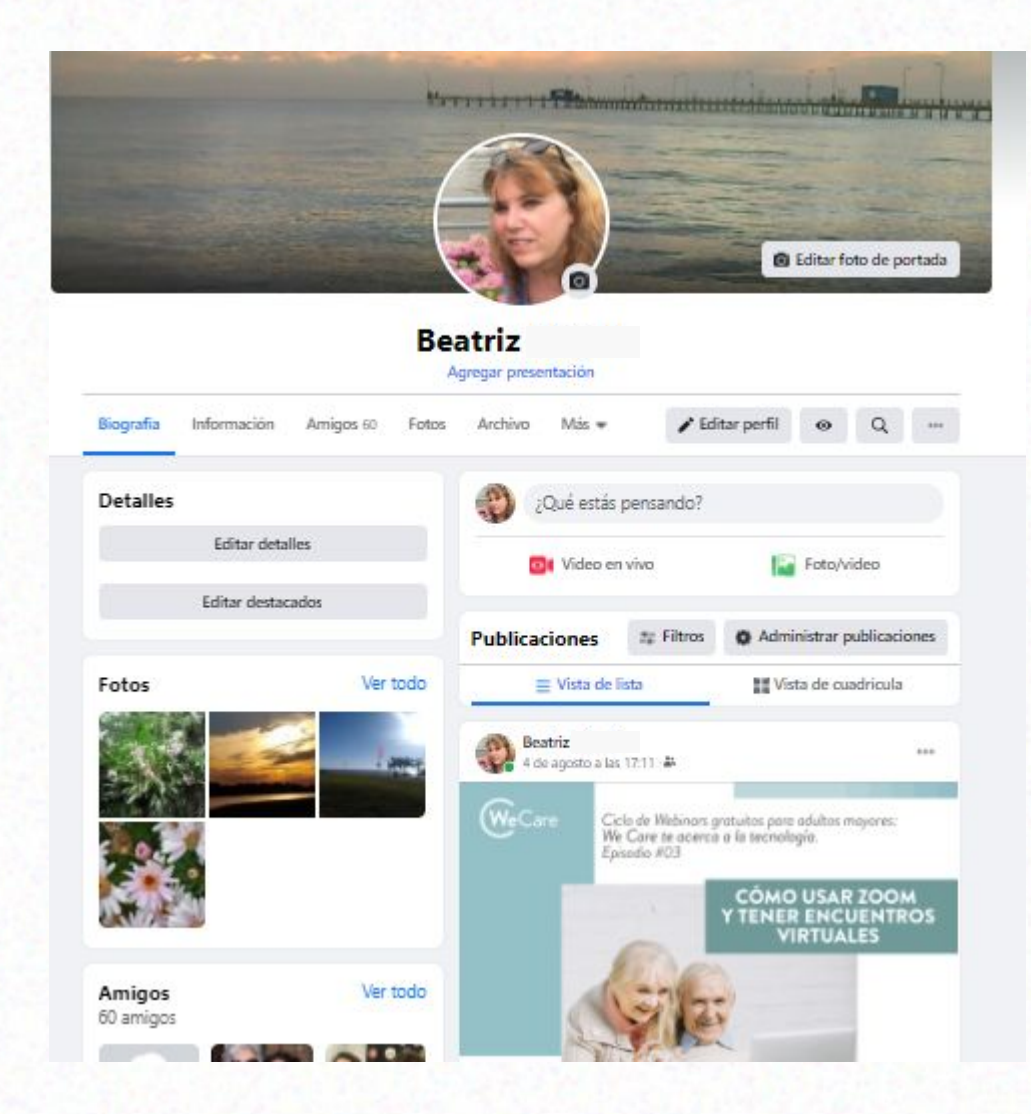

# Página de Inicio

## **Página de Inicio**

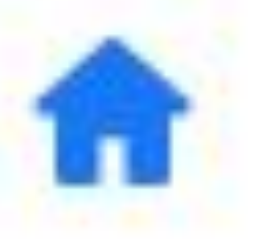

**Aparece al iniciar la sesión en Facebook.** 

- **- Panel de historias: publicaciones de 24h**
- **- MURO central, donde se ven las noticias de Facebook**
- **- Los grupos a los que pertencés**
- **- Las páginas que seguís y más.**

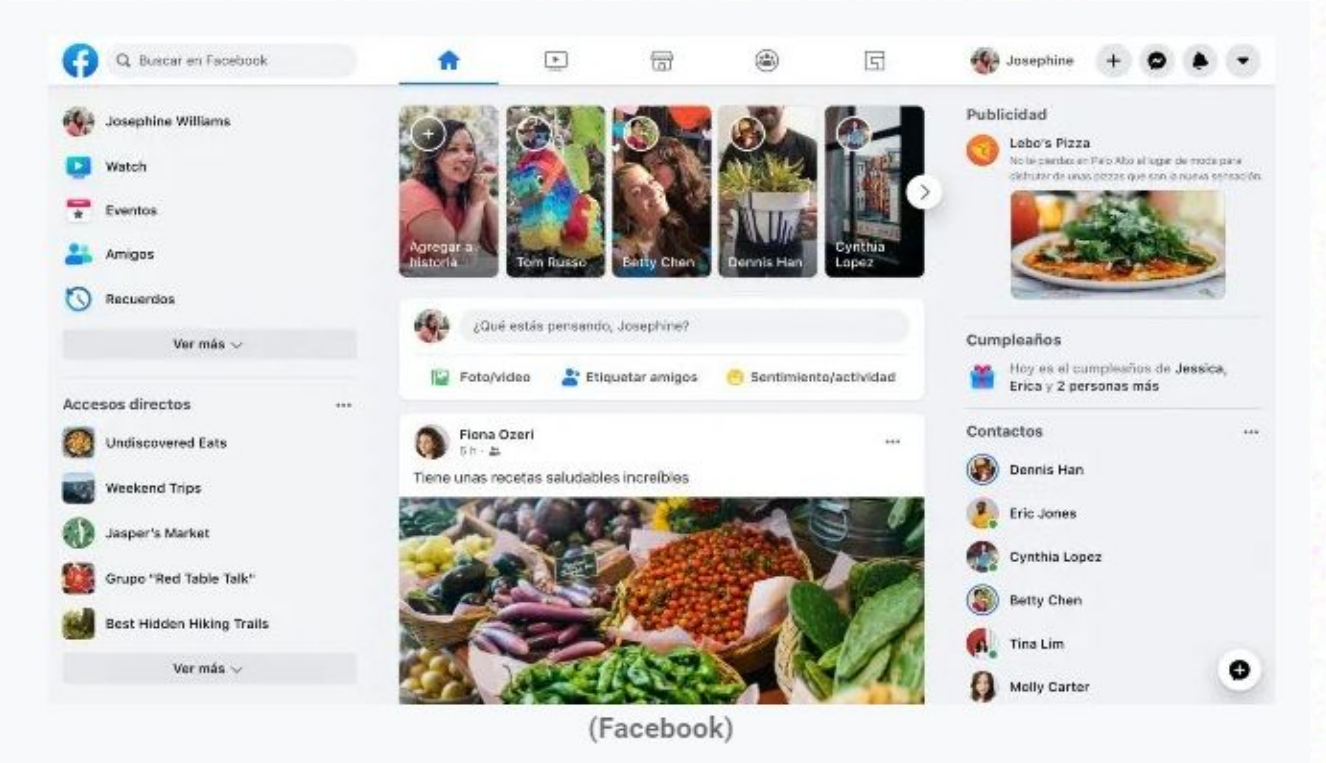

# ¿Qué se puede hacer en Facebook?

## **1) Agregar amigos**

- Para conectarte con las personas que querés.
- Al convertirse en "amigos", ambos van a poder ver la actividad del otro en la sección de noticias, las historias y las fotos.
- La red hace búsquedas y sugerencias personalizadas para conectarte con otras personas. Cuando las muestra puedes enviar una solicitud de amistad.

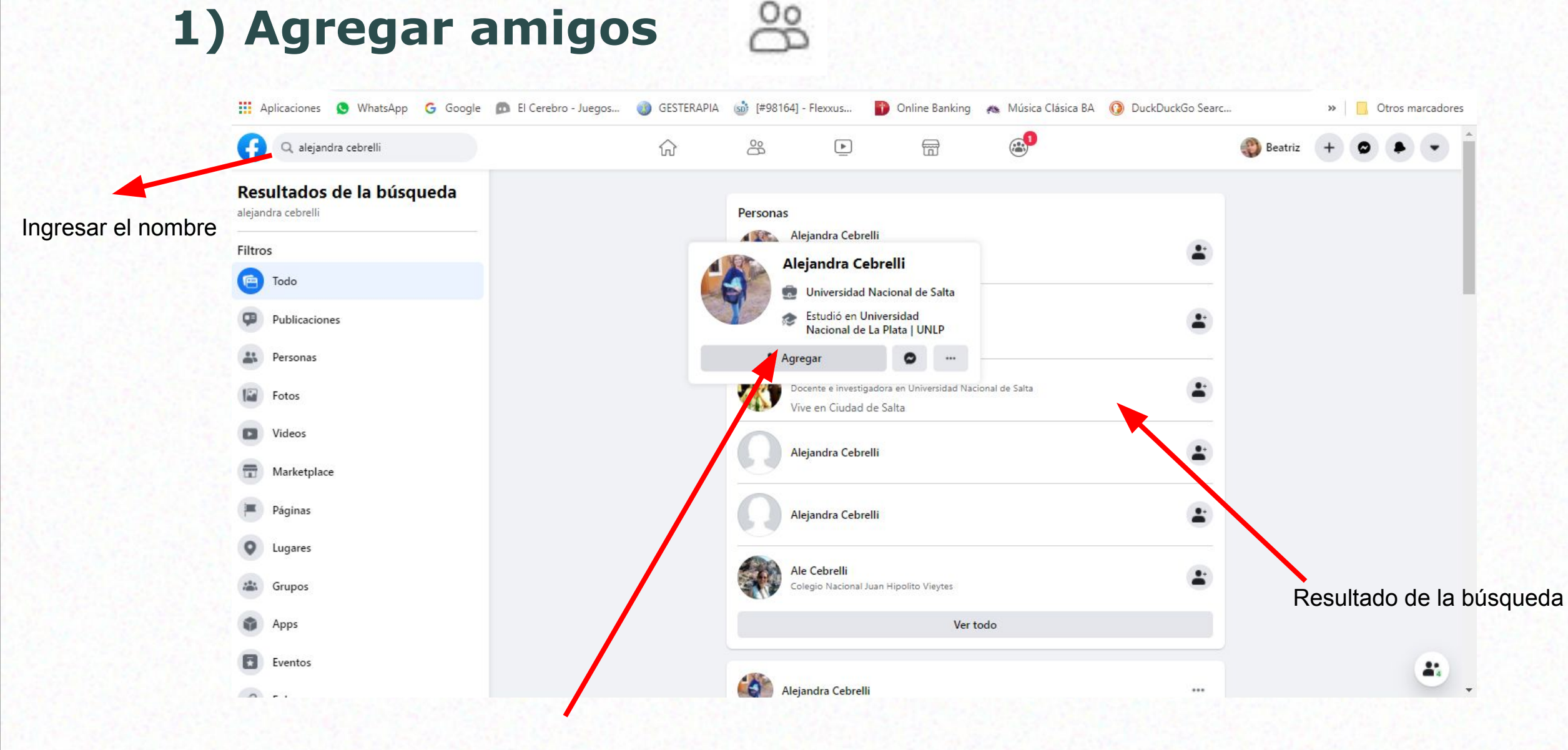

#### Clic para agregar al amigo

### **2) Crear una publicación**

- Al crear una publicación, se da a conocer lo que uno muestra y escribe.
- Es posible compartir fotos y videos, etiquetar a un amigo, marcar una ubicación, indicar un sentimiento, una actividad, elegir un gif, etc.

### **Publicación**

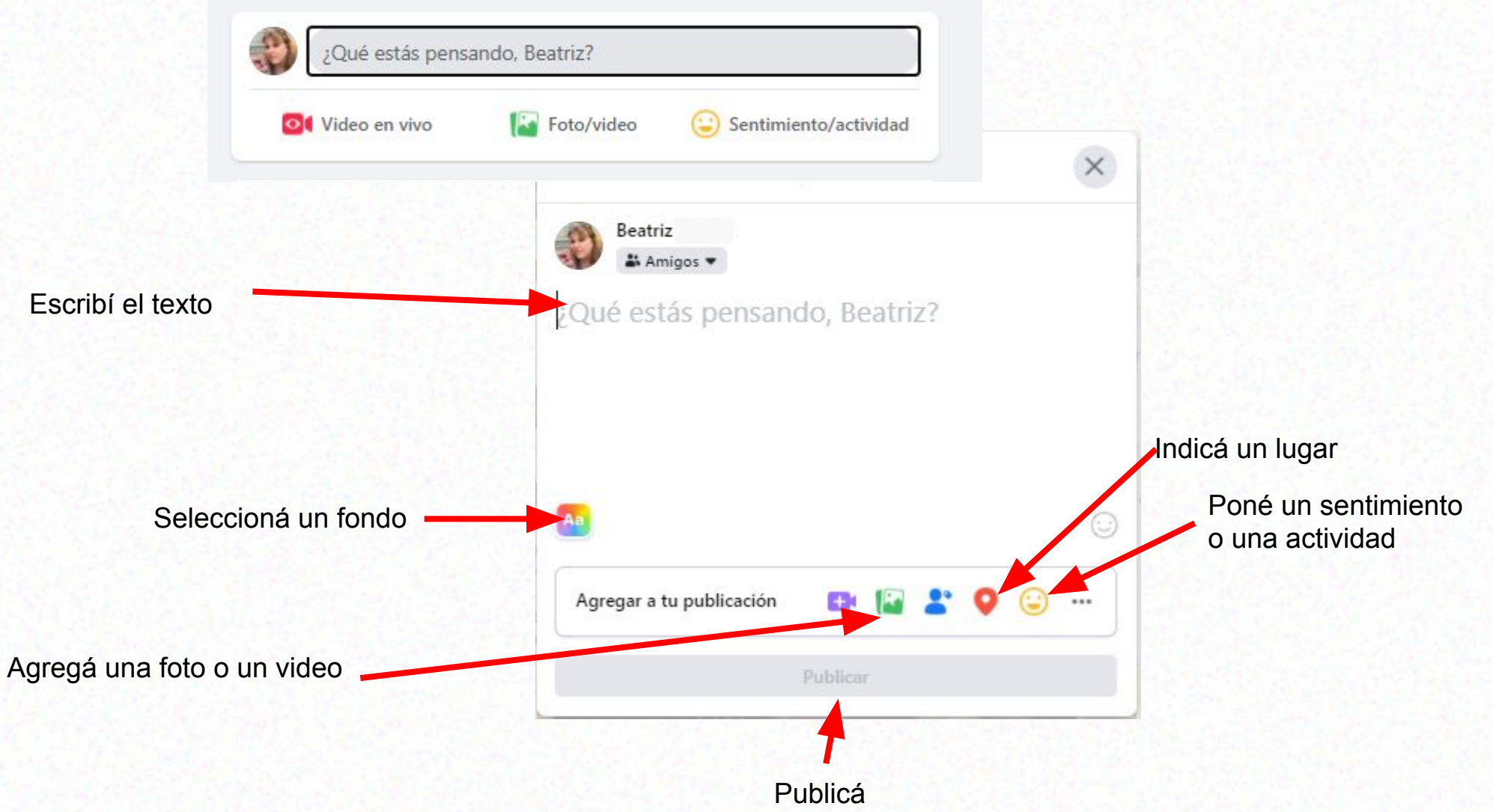

#### **3) Crear una Historia**

#### **Las historias de Facebook, son textos, imágenes o videos que son visibles sólo por 24 horas.**

#### **Historia**

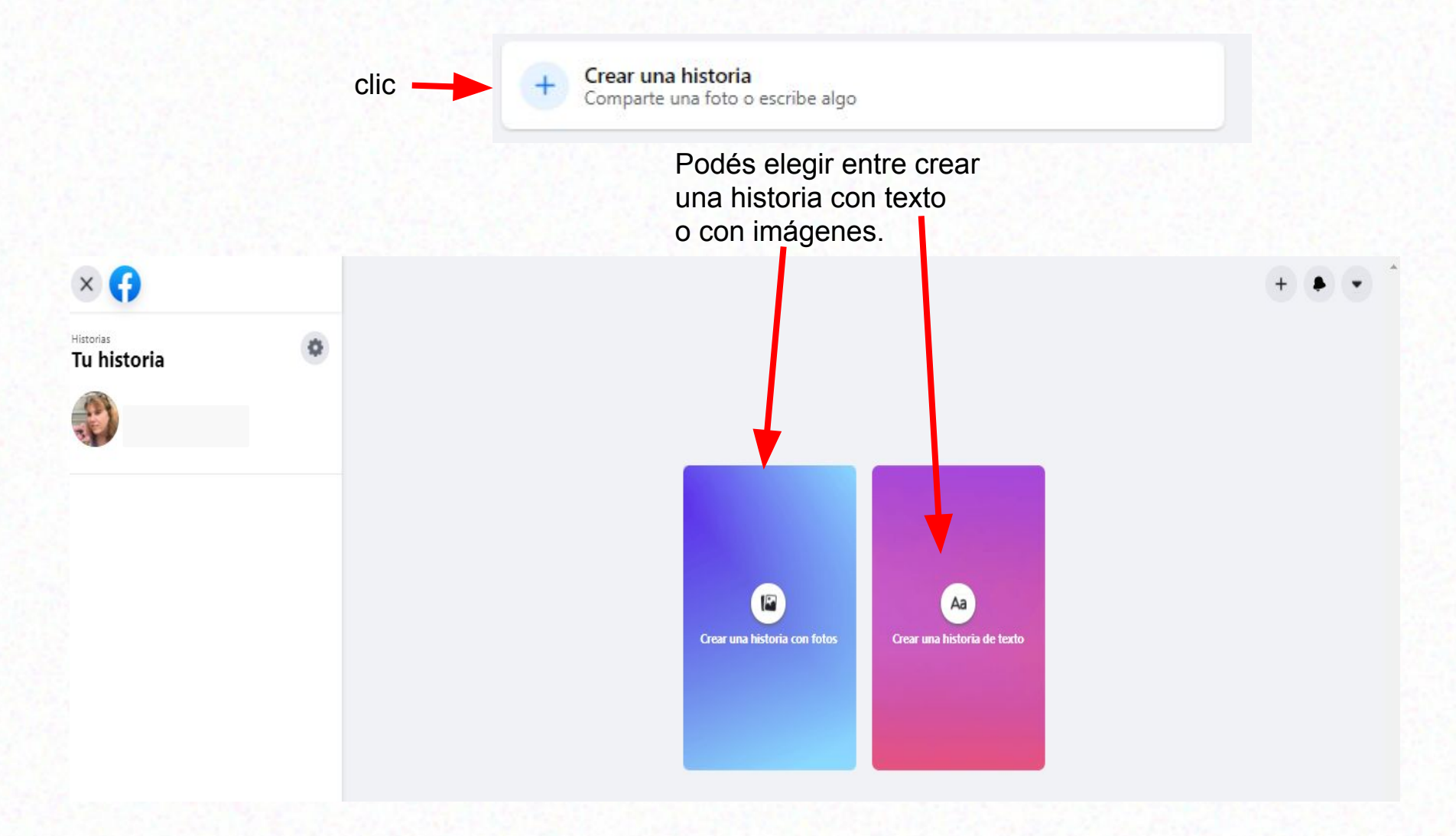

#### **Crear una historia con texto**

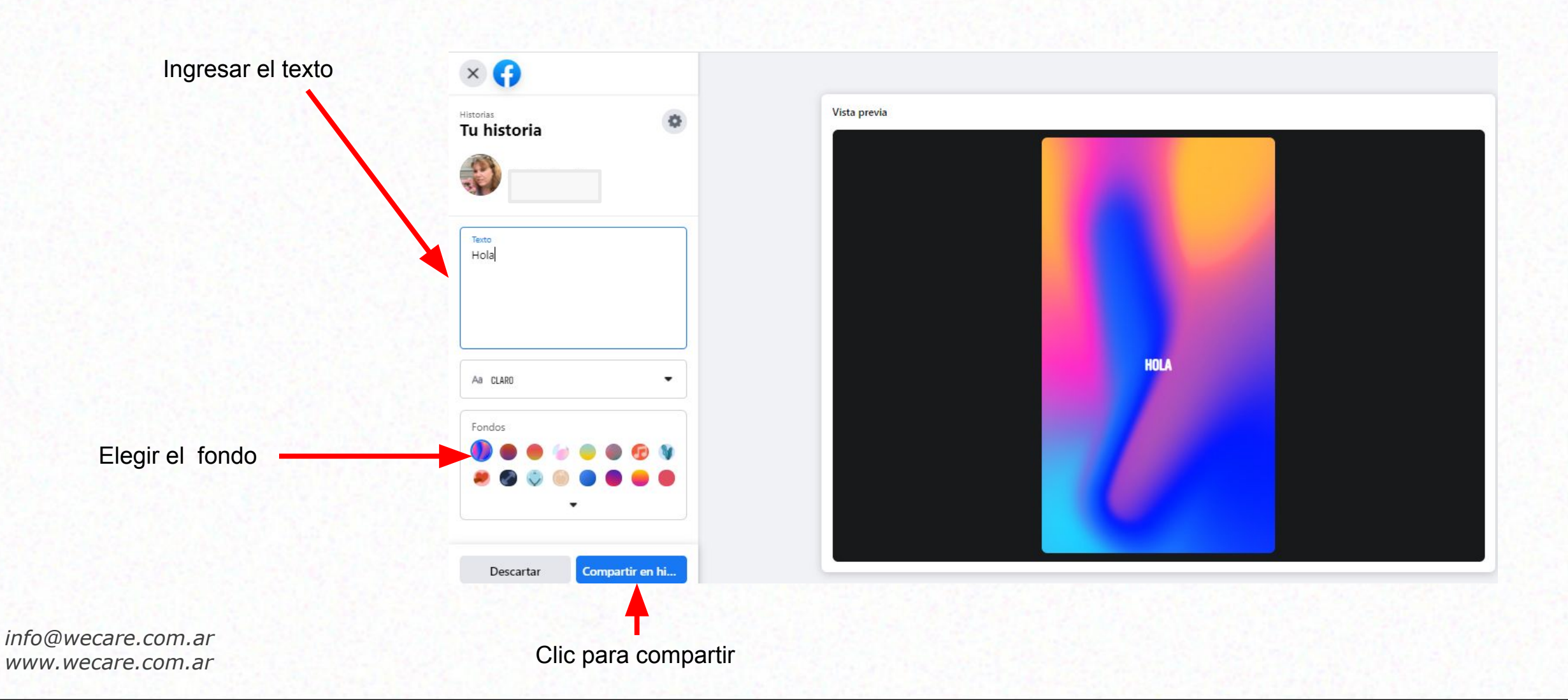

#### **Crear una historia con imágenes**

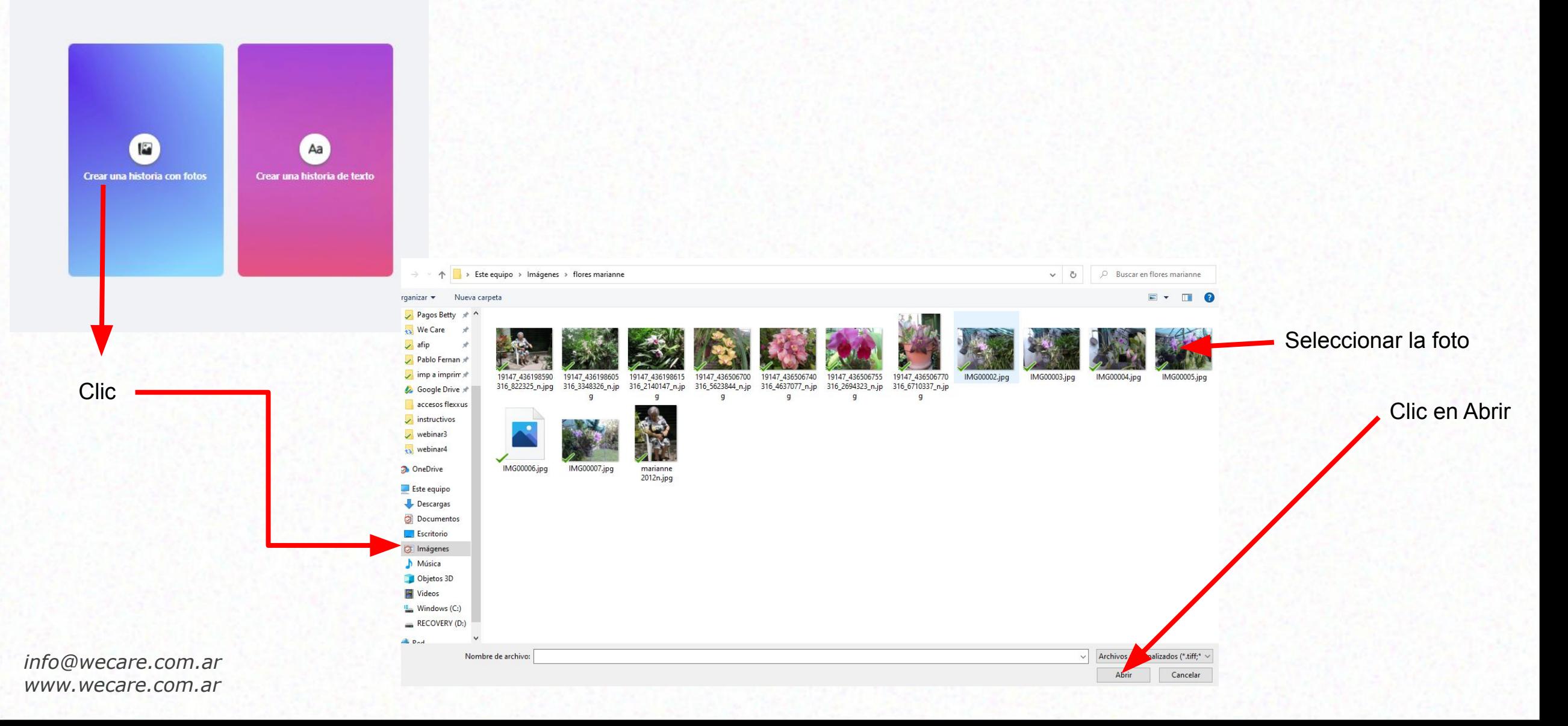

#### **Crear una historia con imágenes**

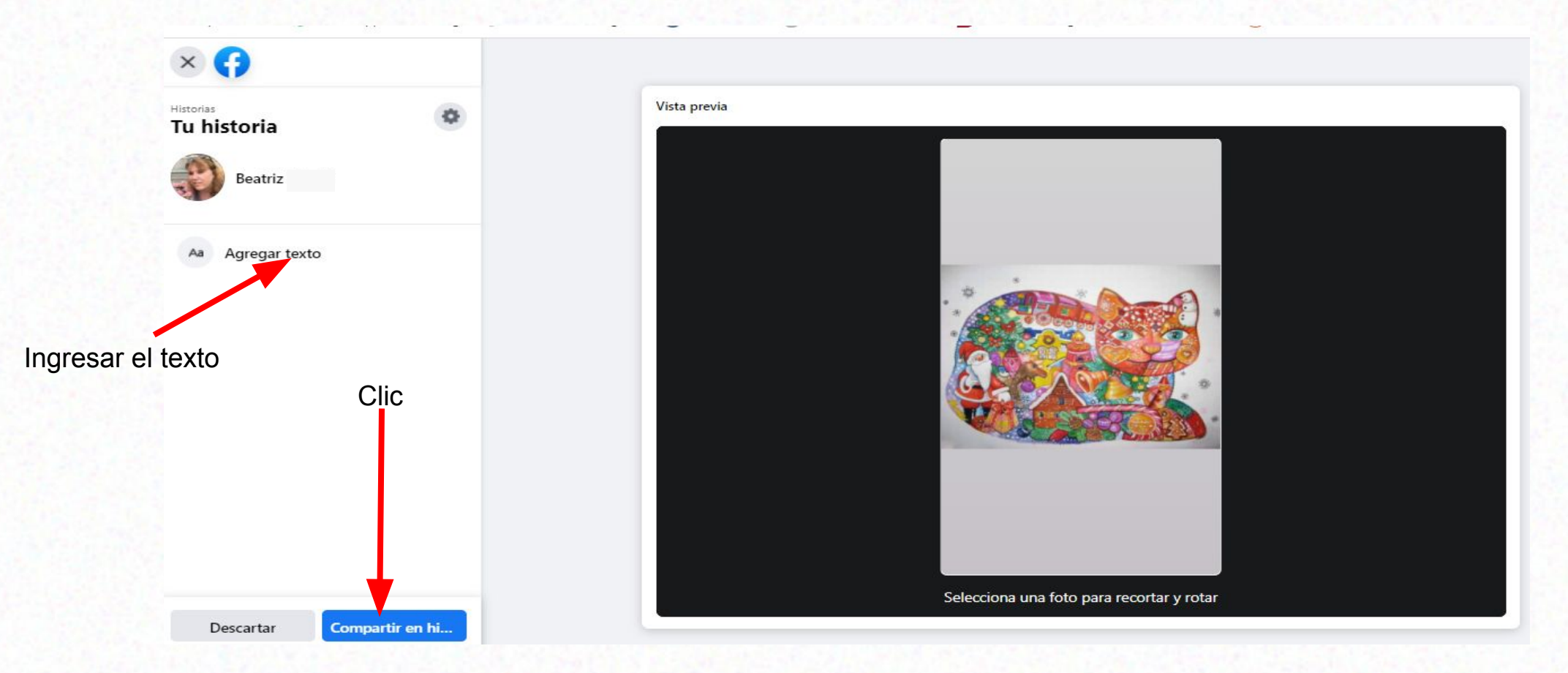

## **4) Etiquetar a un amigo**

Si etiquetás a un amigo, todas las personas que vean la actualización podrán hacer clic en el nombre e ir a su perfil.

Es posible que esta etiqueta también aparezca en la biografía de ese amigo.

Cuando etiquetes a alguien, se le notificará.

## **4) ¿Cómo etiquetar?**

**ØF** 

Haz clic en la foto para etiquetarla.

Finalizar etiquetado

- En una foto o en una publicación sin foto
- Clic en una imagen, en uno de tus álbumes de fotos o en la foto de un amigo
- Clic en
- Clic en cualquier lugar de la foto
- Tipear el nombre del amigo
- Clic en el nombre
- Clic en Finalizar etiquetado

### **5) Chatear por Messenger -MSN**

• Para enviar mensajes en tiempo real

Es rápido y práctico

• Para compartir imágenes, videos, enlaces, audios, archivos, gifs

**Messenger**

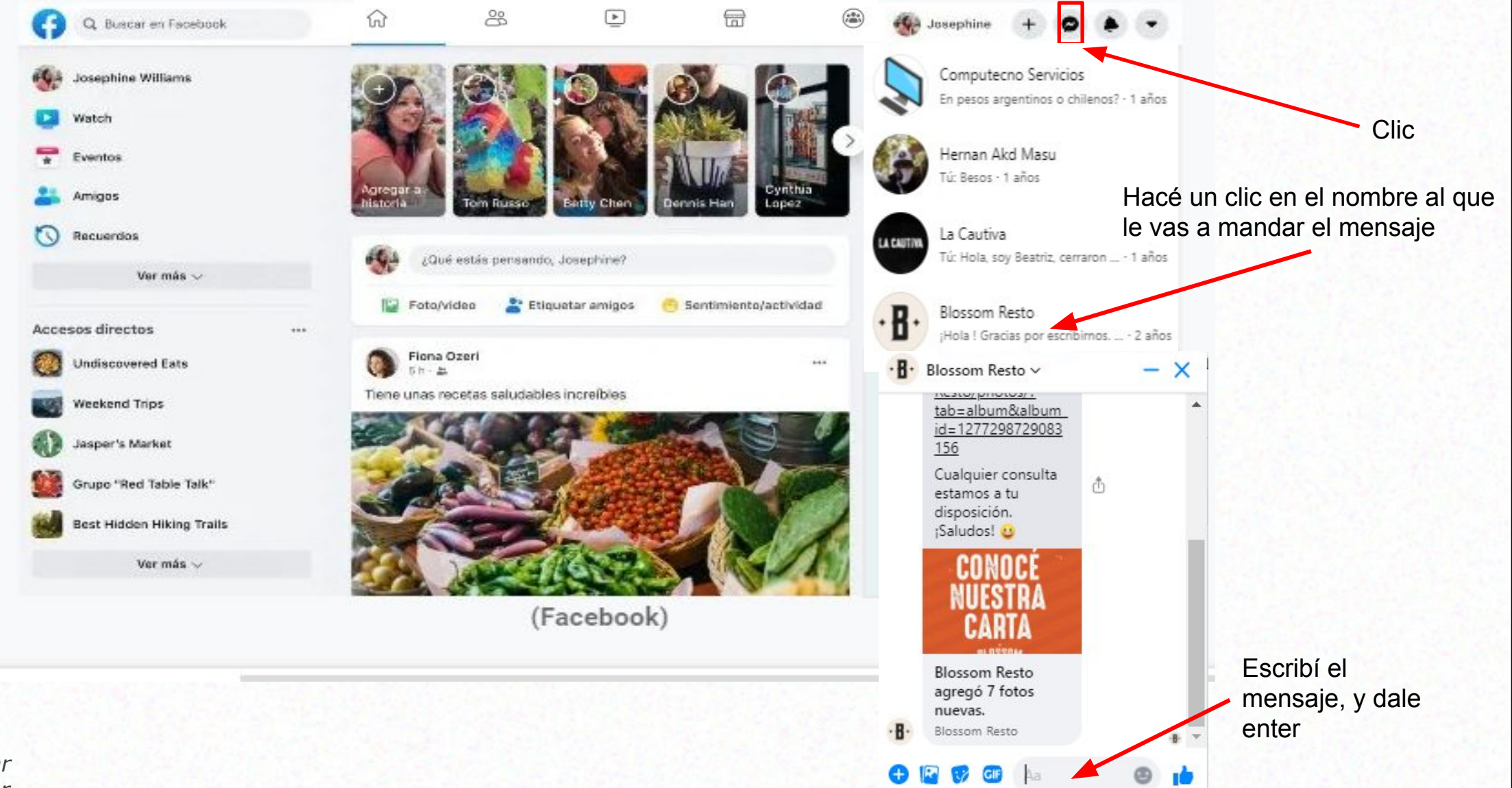

#### **6) Unirse o crear grupos**

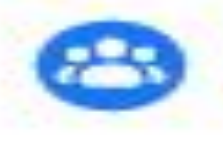

## Un grupo es un espacio para intercambiar opiniones acerca de intereses comunes con determinadas personas.

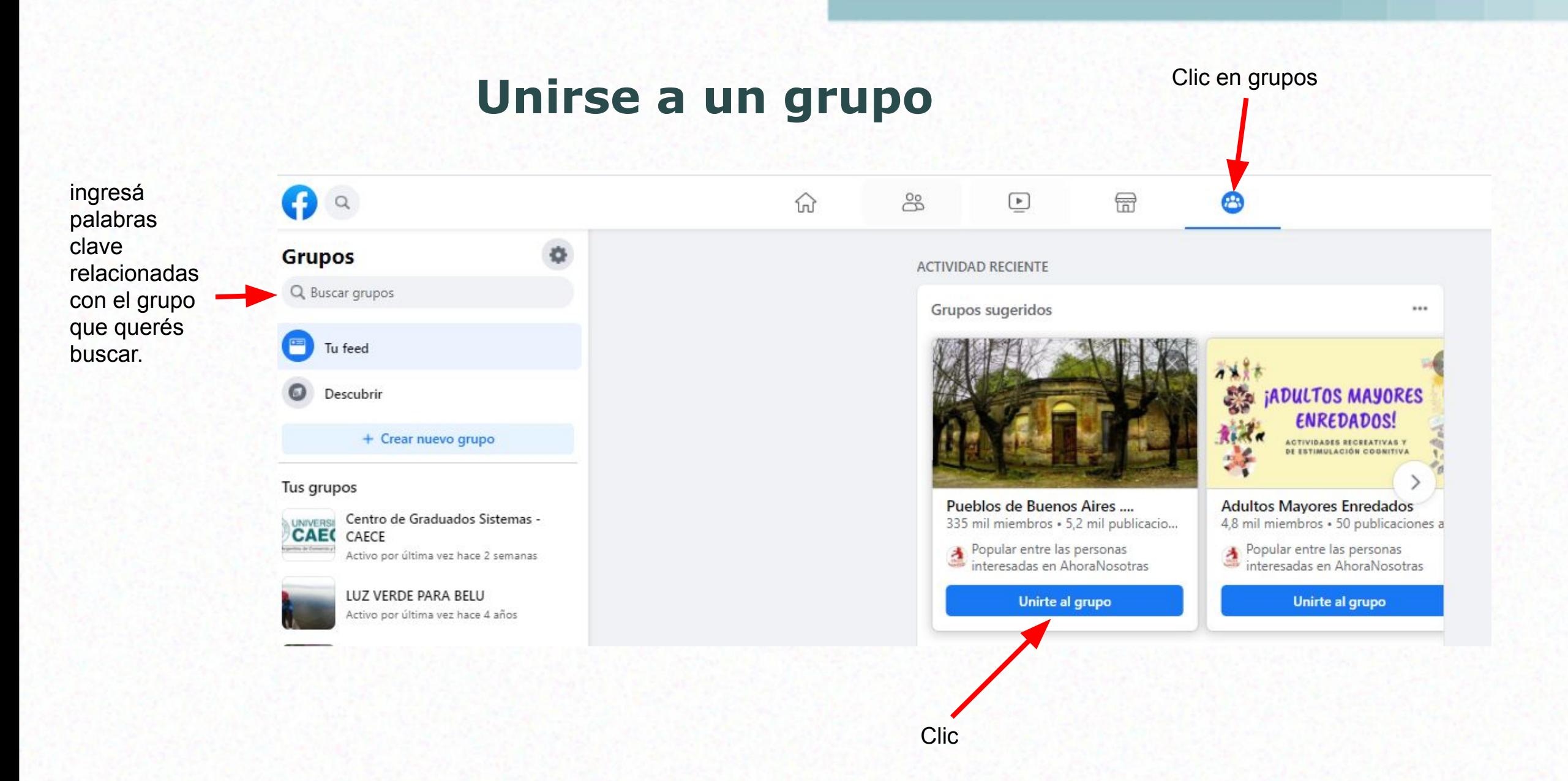

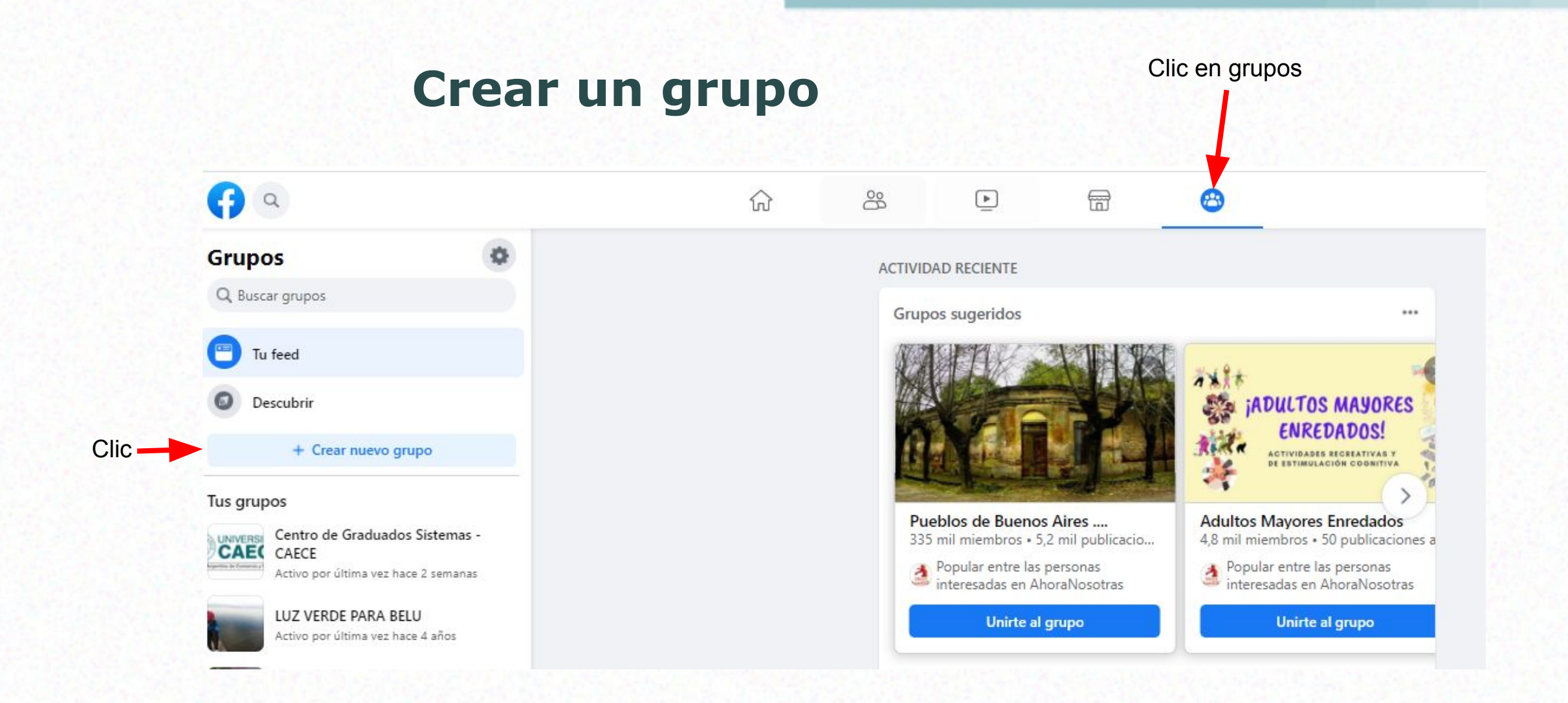

#### **Crear un grupo**

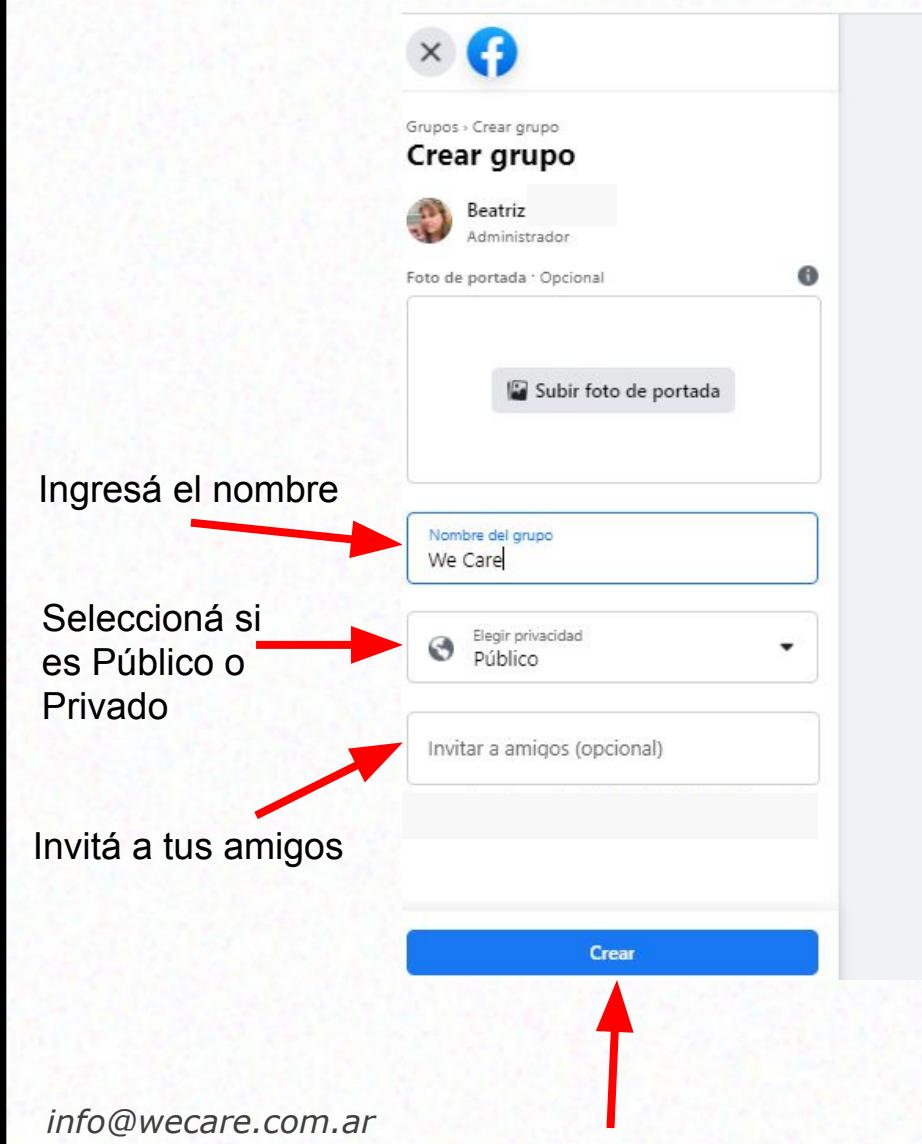

Clic en crear

*www.wecare.com.ar*

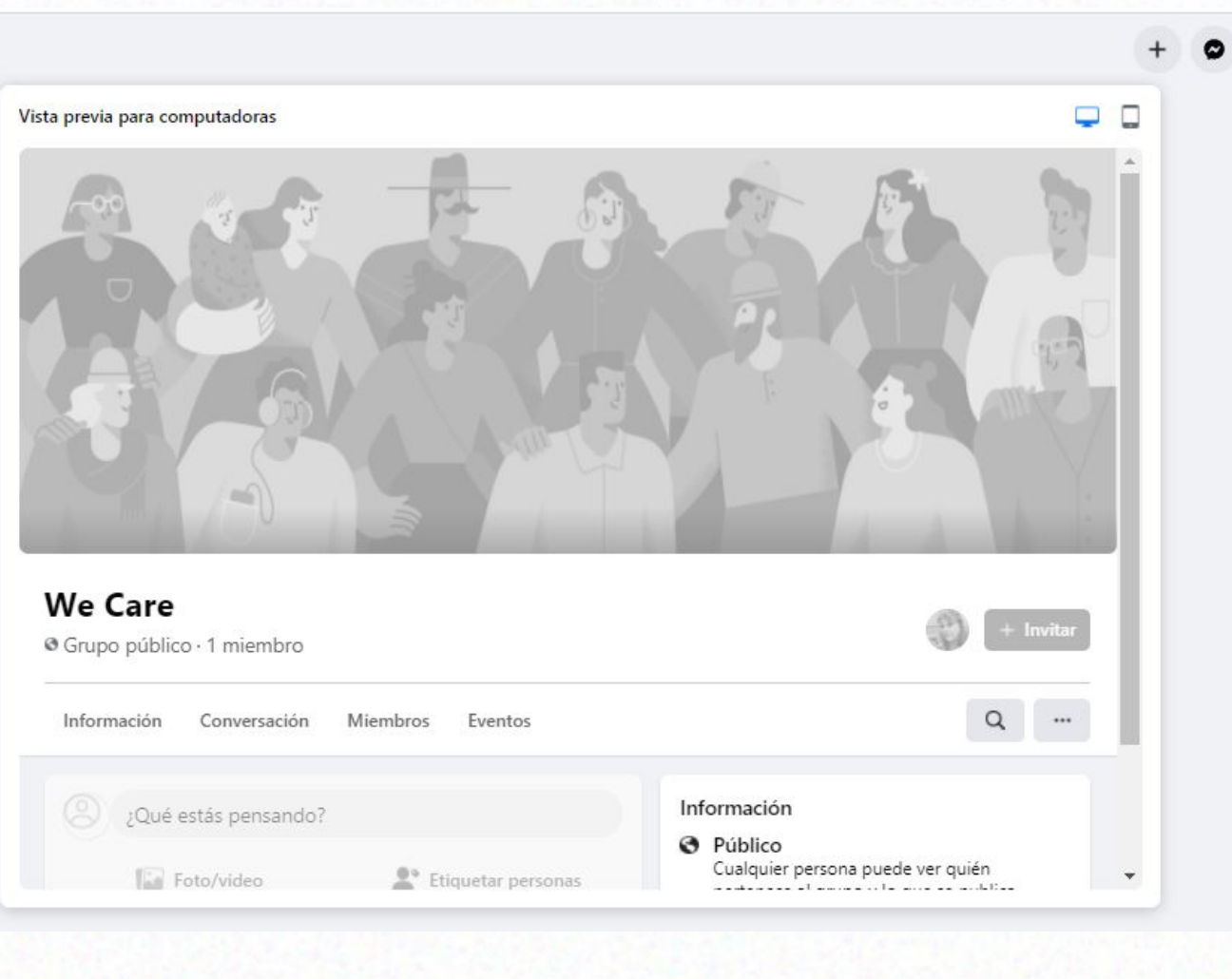

2.

## **7) Crear un Álbum**

Un álbum es una carpeta para reunir fotos en nuestro perfil. Por ejemplo, podés crear un álbum con todas las fotos de una reunión.

**ÁLBUM**

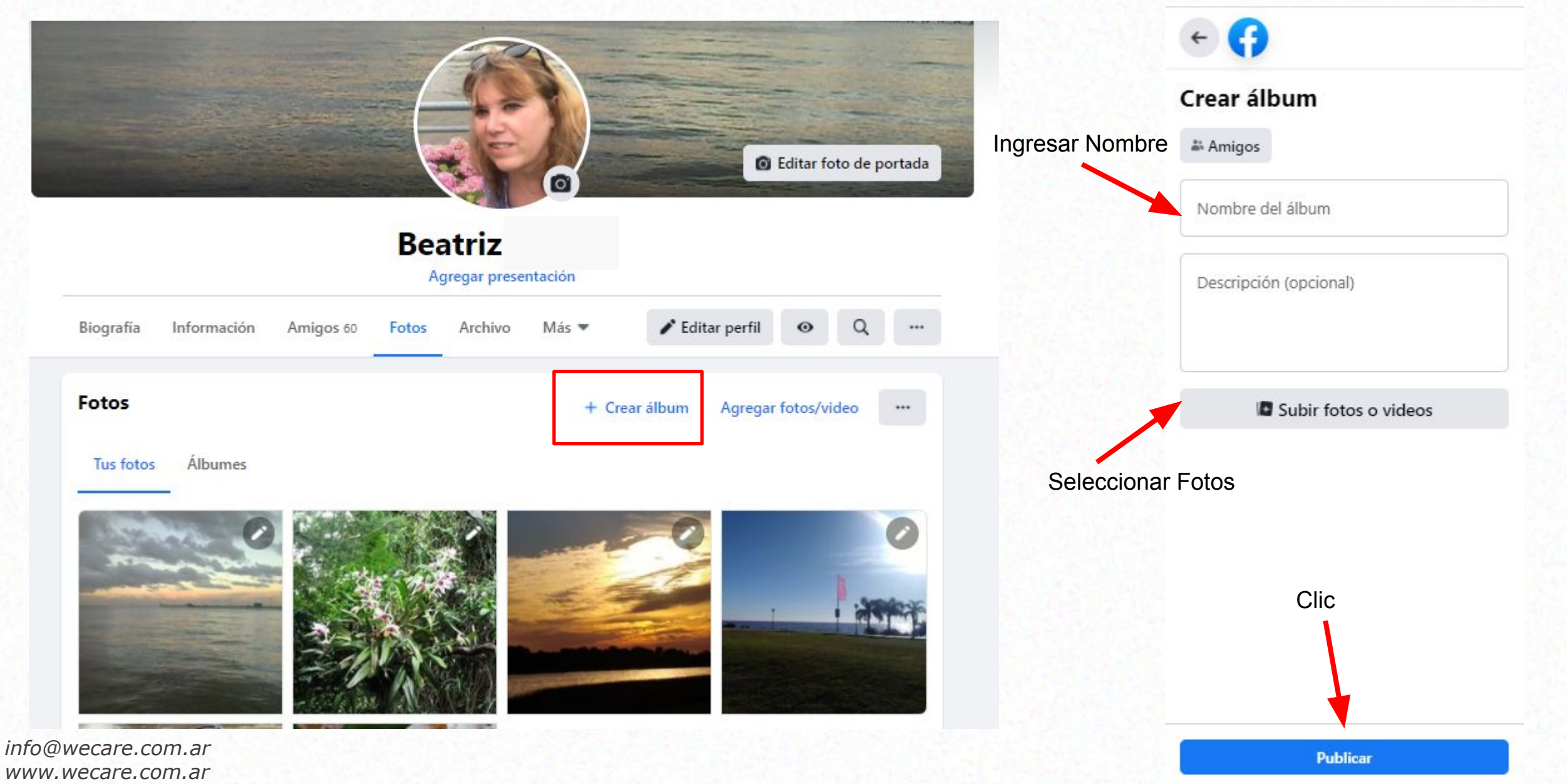

## **8) Seguir una página**

- **- Al indicar "me gusta", se sigue de manera automática.**
- **- Las actualizaciones de la página aparecerán en tu sección de noticias.**

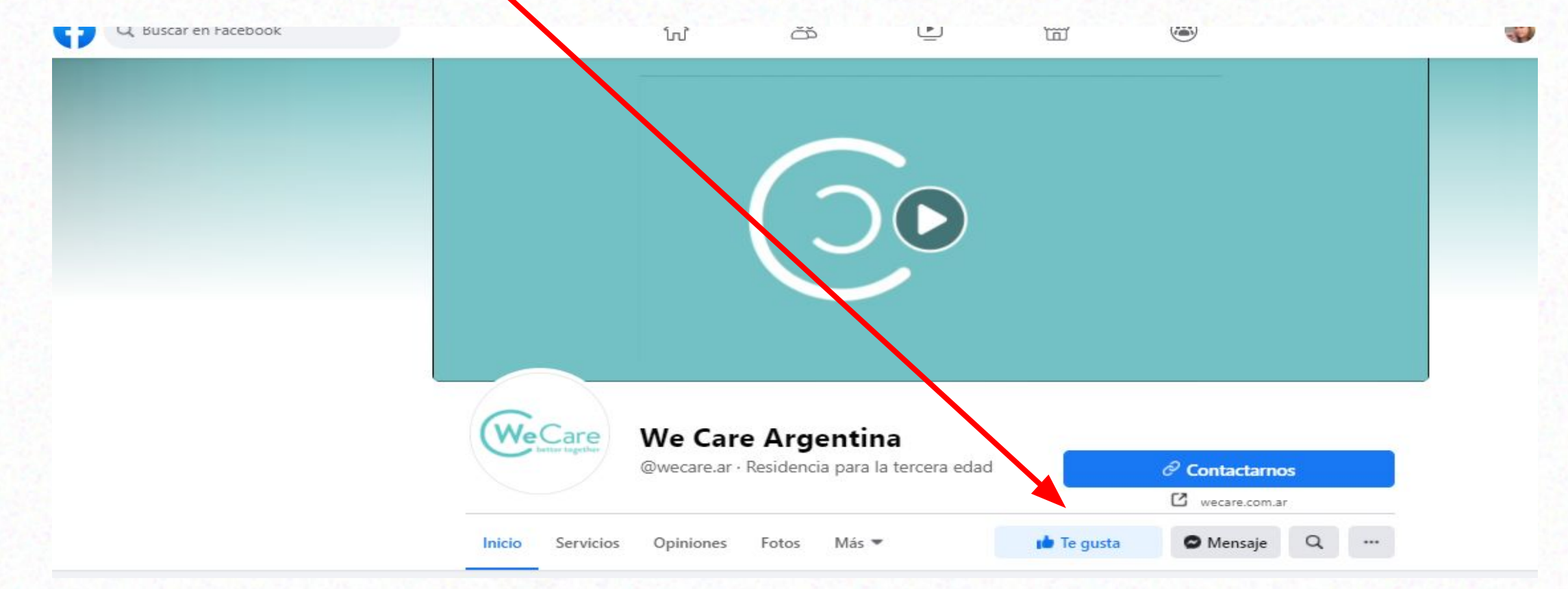

## **9) Comentar una publicación**

#### **Realizar un comentario sobre la publicación de un amigo.**

Fotos

Videos

Más w

Mensaje

Etiquetar amigos

 $...$ 

eces compartido

 $\varphi$  Compartir

Escribe algo a Alicia... Foto/video El botón 'Me gusta' despliega una ventana con distintos íconos de reacción. Alicia Moszkowski 5 de agosto a las 15:08  $\cdot$   $\odot$  Seleccioná el que muestre tu sentimiento Para los mayores de tu entorno! Están todos invitados esta tarde 17 hs al Tercer Encuentro de acercamiento a la tecnología. El tema de hoy: sobre el post. ¿Cómo hacer videollamadas?Este ciclo ya es un éxito! Estás a tiempo de invitarlos! Sólo tienen que cliquear en el link que figura en el primer comentario a este posteo. Nos vemos allí? **D** Me gusta  $\Box$  Comentar El botón Comentar te permite ingresar Ver 2 comentarios más una opinión o comentario respecto al vídeo, foto o texto. El botón Compartir publica el contenido de la publicación en tu biografía

# **Notificaciones**

 **Notificaciones**

#### Te avisan sobre la actividad de Facebook

#### **En computadoras y celulares**

- **Alerta:** aparece en un pequeño ícono rojo con la cantidad de notificaciones nuevas que tienes.
- **• Por correo electrónico**
- **• Notificaciones push**: notificaciones que aparecen cuando no estás usando Facebook de forma activa.

#### **Solo en computadoras**

**• Emergentes**: aparecen en la pantalla al iniciar sesión en Facebook y un amigo interactúa con vos (por ejemplo, cuando publica en tu biografía).

#### **Solo en celulares**

**• Por SMS**: se reciben por mensaje de texto (SMS)

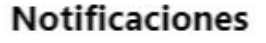

#### Anteriores

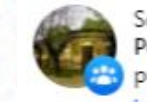

Se aprobó tu solicitud para unirte a Pueblos de Buenos... Ahora puedes publicar y comentar en es..

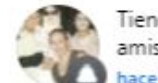

Tienes una nueva sugerencia de amistad: Hilda Ester Tercic ace 3 días

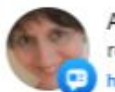

Andrea Rinaudo compartió un recuerdo. ace 3 días

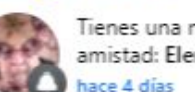

Tienes una nueva sugerencia de amistad: Elena Roussey.

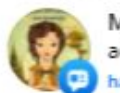

Marcela Rinaudo publicó una actualización. ace 4 días

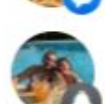

Tienes una nueva sugerencia de amistad: Luciana Monchamp. ace 4 días

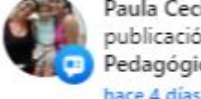

Paula Cecilia Striani compartió la publicación de Educa Asesorías Pedagógicas

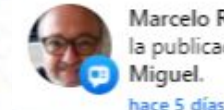

Marcelo Roberto Simo compartió la publicación de Diario Efecto San **Miguel** 

# **Seguridad en Facebook**

#### **¿Cómo configurar la privacidad de las publicaciones?**

Al publicar una información en Facebook, pueden verla todas las personas que usan la red social, salvo que se configure la privacidad.

Hay diferentes niveles de privacidad. Es necesario configurarla para que tu información solo pueda ser visible por las personas que te interesan.

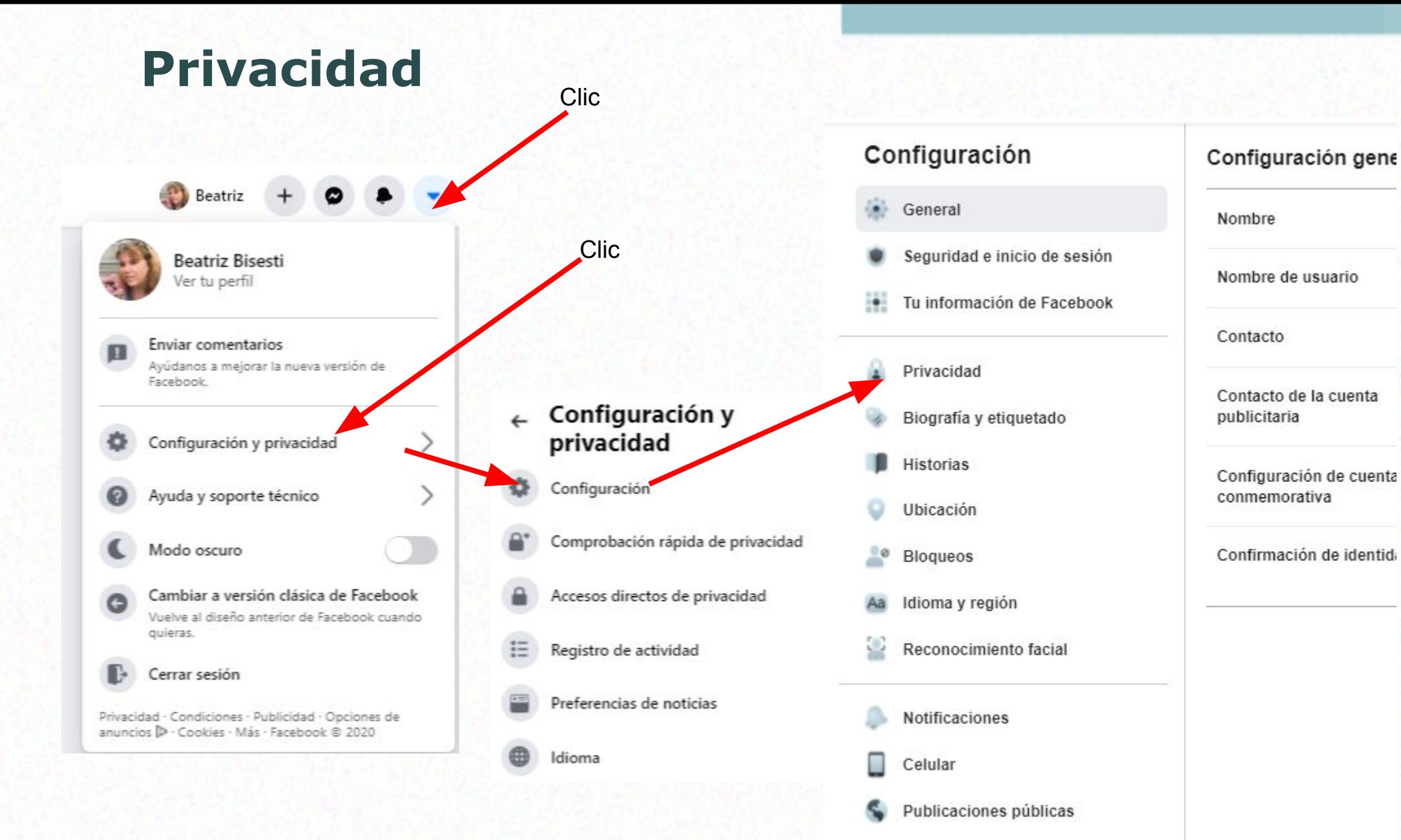

#### **Actividad**

#### Clic Configuración y herramientas de privacidad Accesos directos de Comprobar algunas opciones importantes de la configuración privacidad Revisa rápidamente algunas opciones importantes de la configuración para asegurarte de que compartes el contenido con las personas que quieres. Seleccioná la opción. Como Recomendación: Administrar tu perfil **Amigos**Ve a tu perfil para cambiar la privacidad de tu información, por ejemplo, selecciona quién puede ver tu cumpleaños o tus relaciones. Consultar aspectos básicos de la privacidad Obtén respuestas a preguntas frecuentes con esta guía interactiva.  $-$ Tu actividad ¿Quién puede ver las publicaciones que hagas a partir de ahora? Amigos ¿Quién debería ver esto? **O** Público Revisa todas tus publicaciones y los contenidos en Cualquiera dentro y fuera de los que se te etiquetó Facebook  $\vee$  21 Amigos Tus amigos de Facebook ¿Quieres limitar los destinatarios de las publicaciones que compartiste con los amigos Amigos excepto... de tus amigos o que hiciste públicas? No mostrar a algunos amigos Amigos concretos Alicia Moszkowski, Gabriel García Lastres, Lucas Gabriel Simo, Cristina Bisesti Solo yo Solo yo *info@wecare.com.ar* \* Ver todo **At Amigos** v

*www.wecare.com.ar*

#### **¿Cómo configurar la Revisión de las etiquetas?**

Esta configuración permite aceptar o no las etiquetas sobre tus imágenes y otras publicaciones.

De esta manera podés rechazar una etiqueta, por ejemplo, si es una publicación privada y no la querés compartir. Se seguirá viendo en la fotografía, pero **no aparecerá en tu Biografía ni en una búsqueda de tu nombre.**

#### **Revisión de las etiquetas**

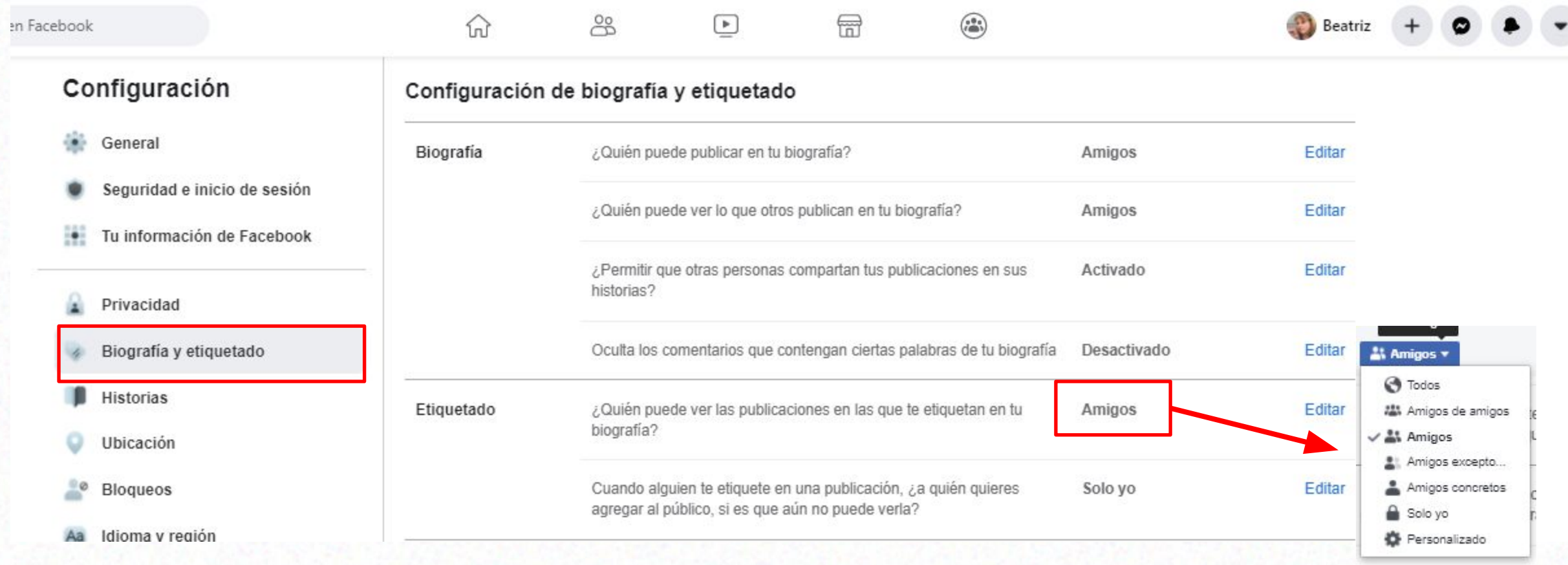

### **¿Cómo configurar la Biografía?**

Esta configuración te permite controlar quién publica en tu biografía.

## **Biografía**

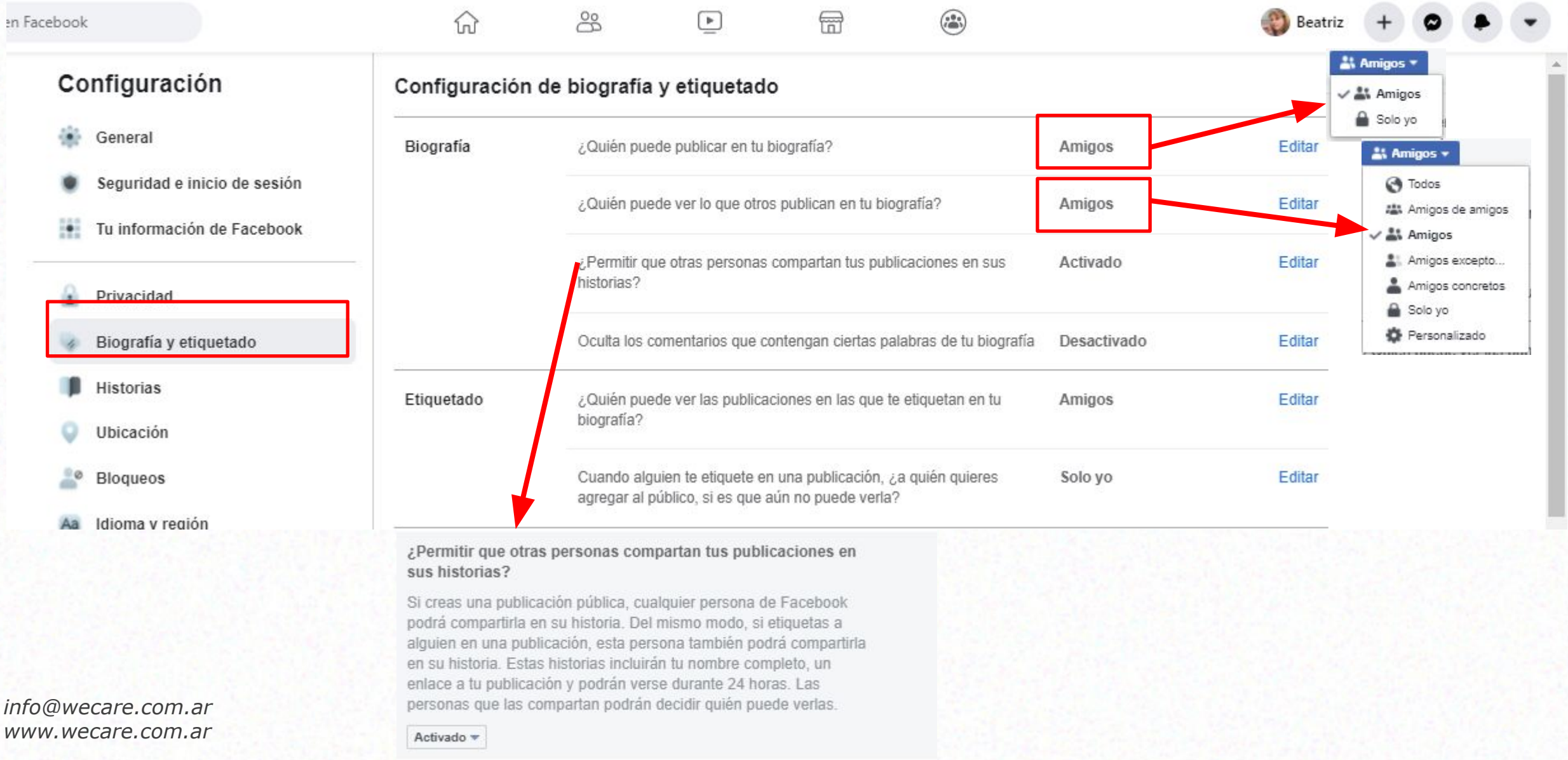

#### **¿Cómo pueden encontrarte y ponerse en contacto con vos?**

Esta configuración te permite controlar cómo te pueden encontrar y ponerse en contacto con vos.

#### **Privacidad**

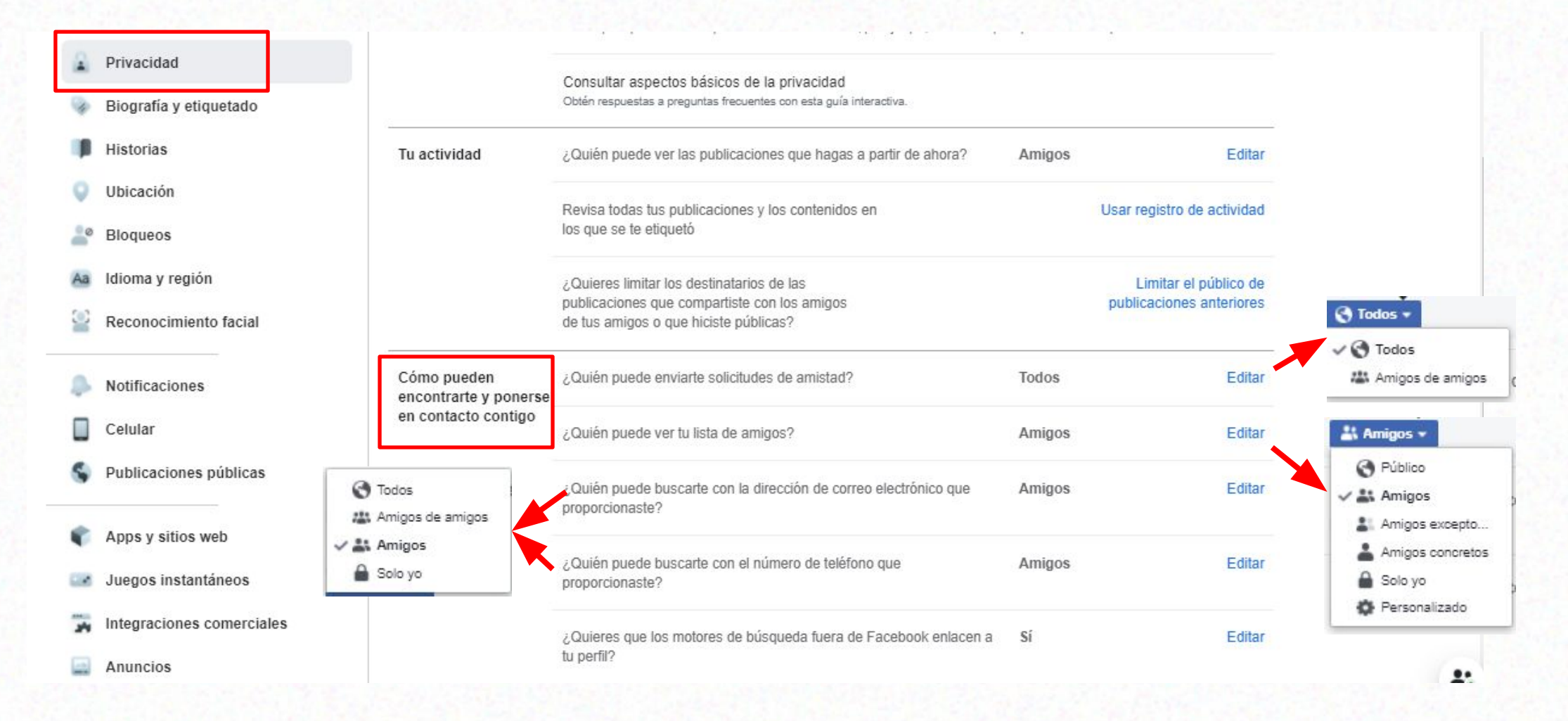

#### **¿Cómo configurar una historia?**

Esta configuración te permite controlar quién puede ver tu historia.

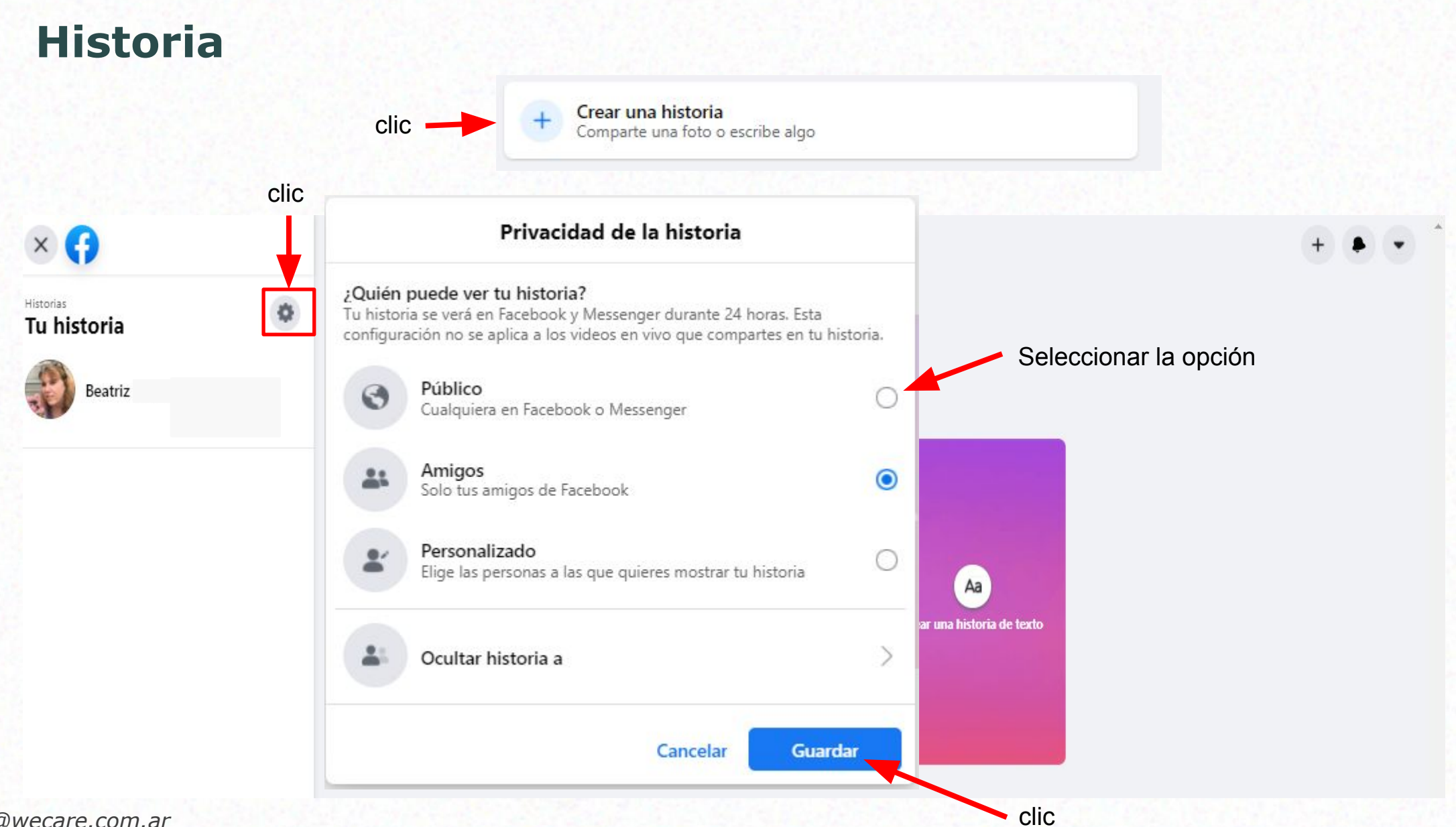

#### **PUNTOS BÁSICOS DE SEGURIDAD EN FACEBOOK**

#### **Configurar:**

- Actividad
- Historias
- Biografía
- Etiquetado
- Contactos

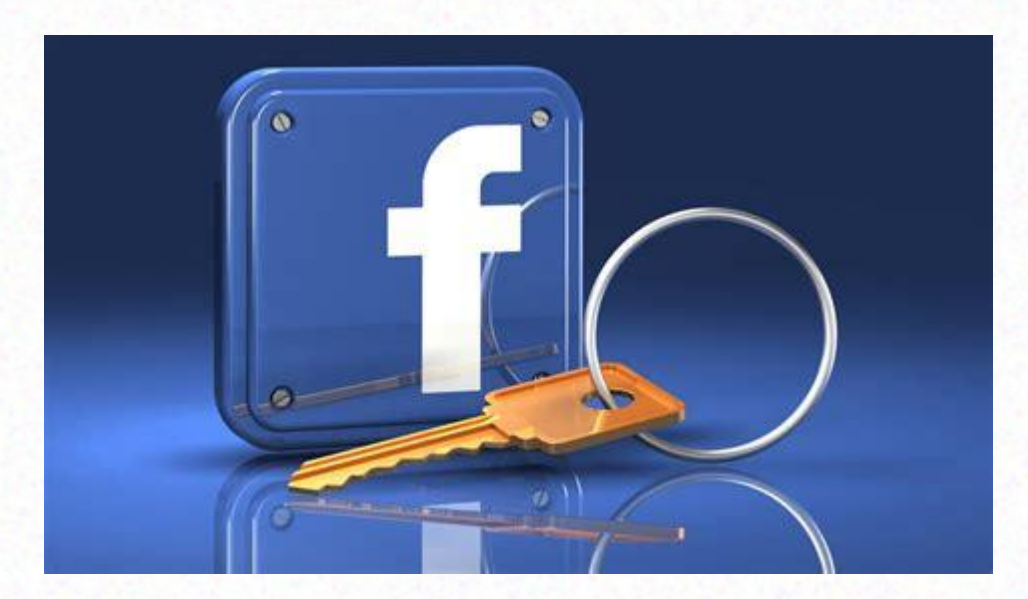

#### **Reglas para protegerte**

- Nunca compartas tu contraseña.
- Pensá antes de hacer una publicación.
- Definí tu configuración de privacidad y revisala con frecuencia.
- Aceptá solicitudes de amistad solo de personas a las que conozcas.
- Reportá lo que parezca sospechoso.
- Cerrá tu sesión de Facebook, cuando estés utilizando una computadora o un dispositivo que compartís con varias personas.

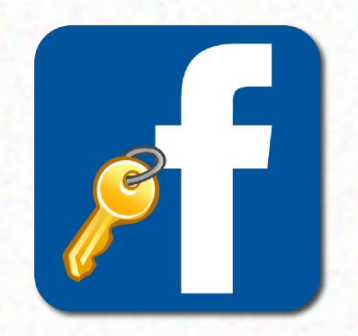

#### **Cuáles son los temas que deseas profundizar en los próximos encuentros?**

- A. Whatsapp.
- B. ¿Cómo usar el correo de Gmail?
- C. Netflix Spotify. ¿Cómo buscar y optimizar su uso?
- D. ¿Cómo ordenar los archivos en mi compu?
- E. La nube: ¿qué es Google Drive y cómo usarlo?
- F. ¿Cómo generar mi planilla de gastos en Excel?
- G. Pinterest
- H. ¿Cómo usar algunas app de Google, como el traductor, la agenda o google fotos?

*info@wecare.com.ar* I. ¿Qué más nos sugerís? *www.wecare.com.ar*

# ¿Cómo seguimos?

# **Con Instagram**

# **PREGUNTAS Y RESPUESTAS**

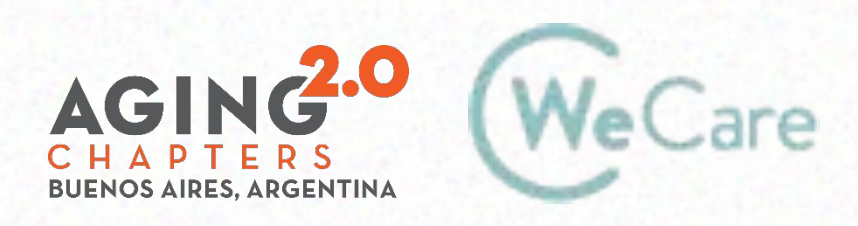

COproducción AMO Growth

# **¡Gracias!**

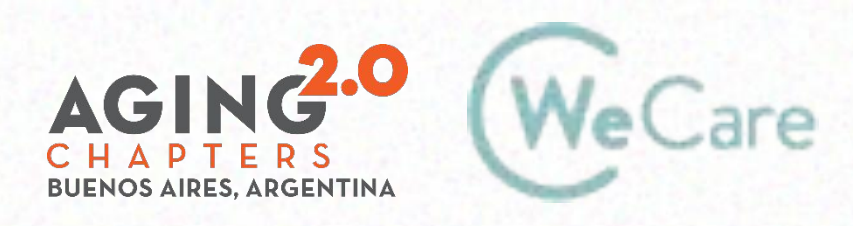

COproducción AMO Growth